## **Add a Buyer Side Transaction**

If you do not represent the listing side in a transaction, refer to this guide for steps on how you can add a Buyer Side transaction.

Fields marked with an asterisk (\*) are mandatory.

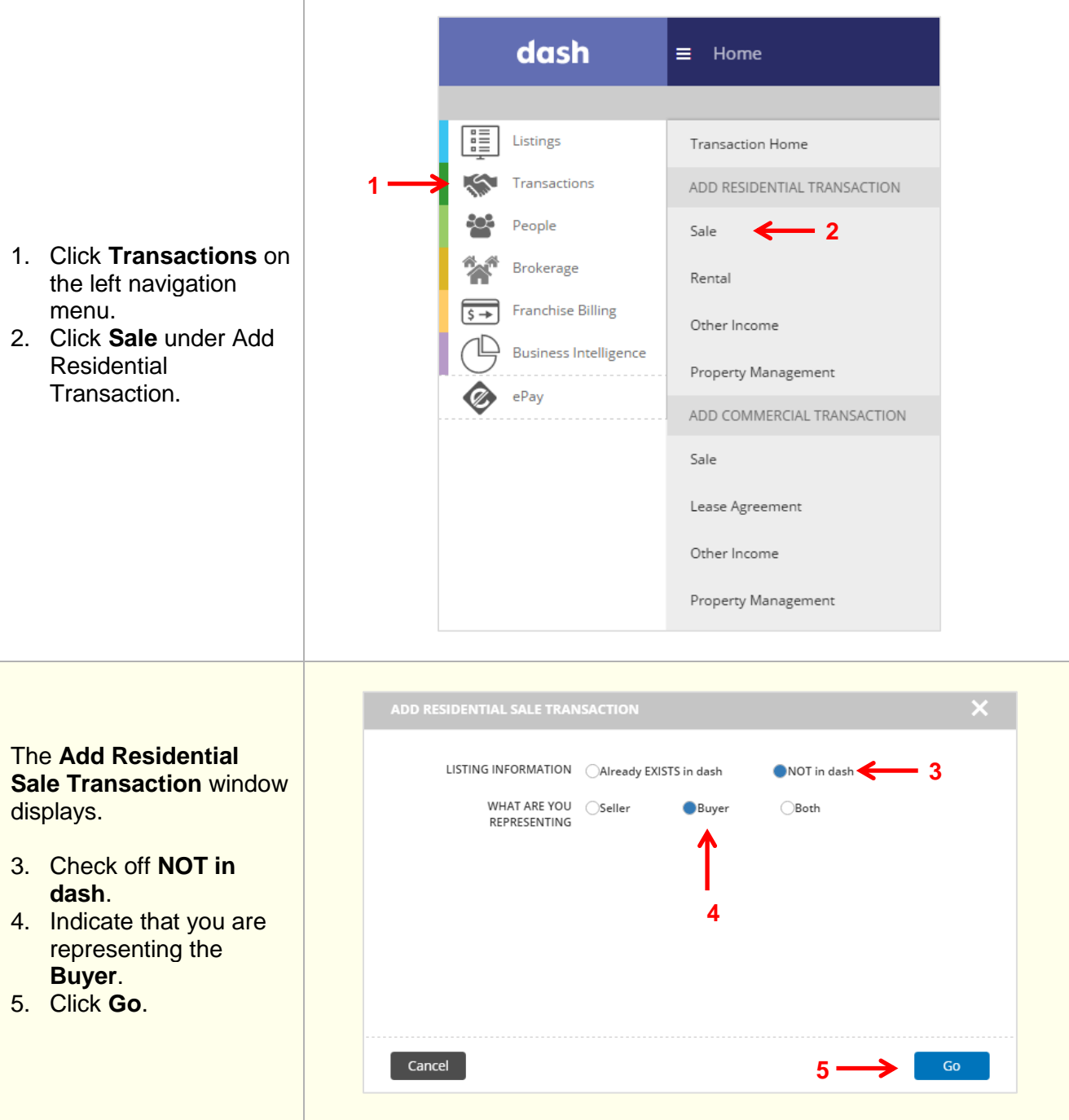

 $\begin{array}{c} \rule{0pt}{2.5ex} \rule{0pt}{2.5ex} \rule{0$ 

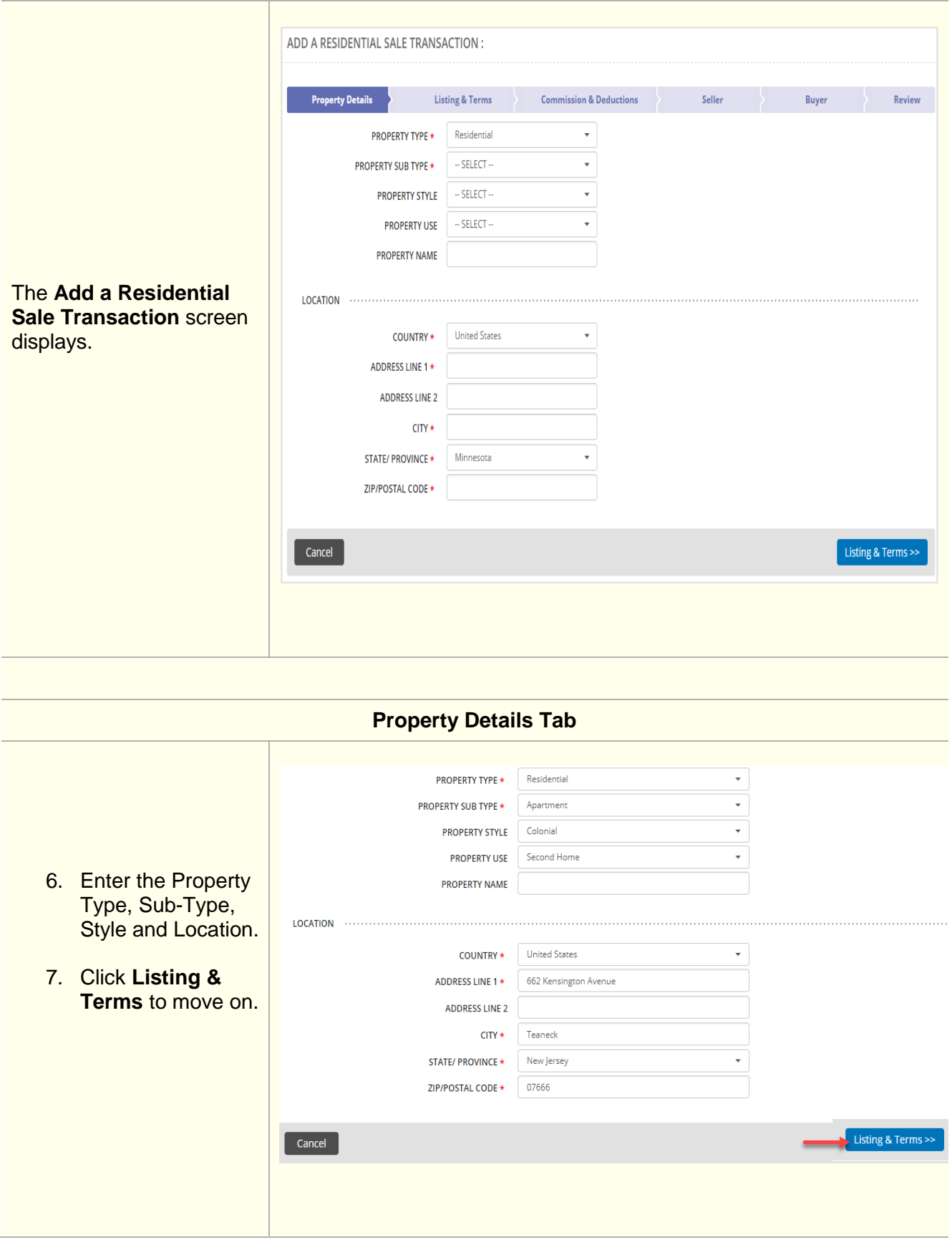

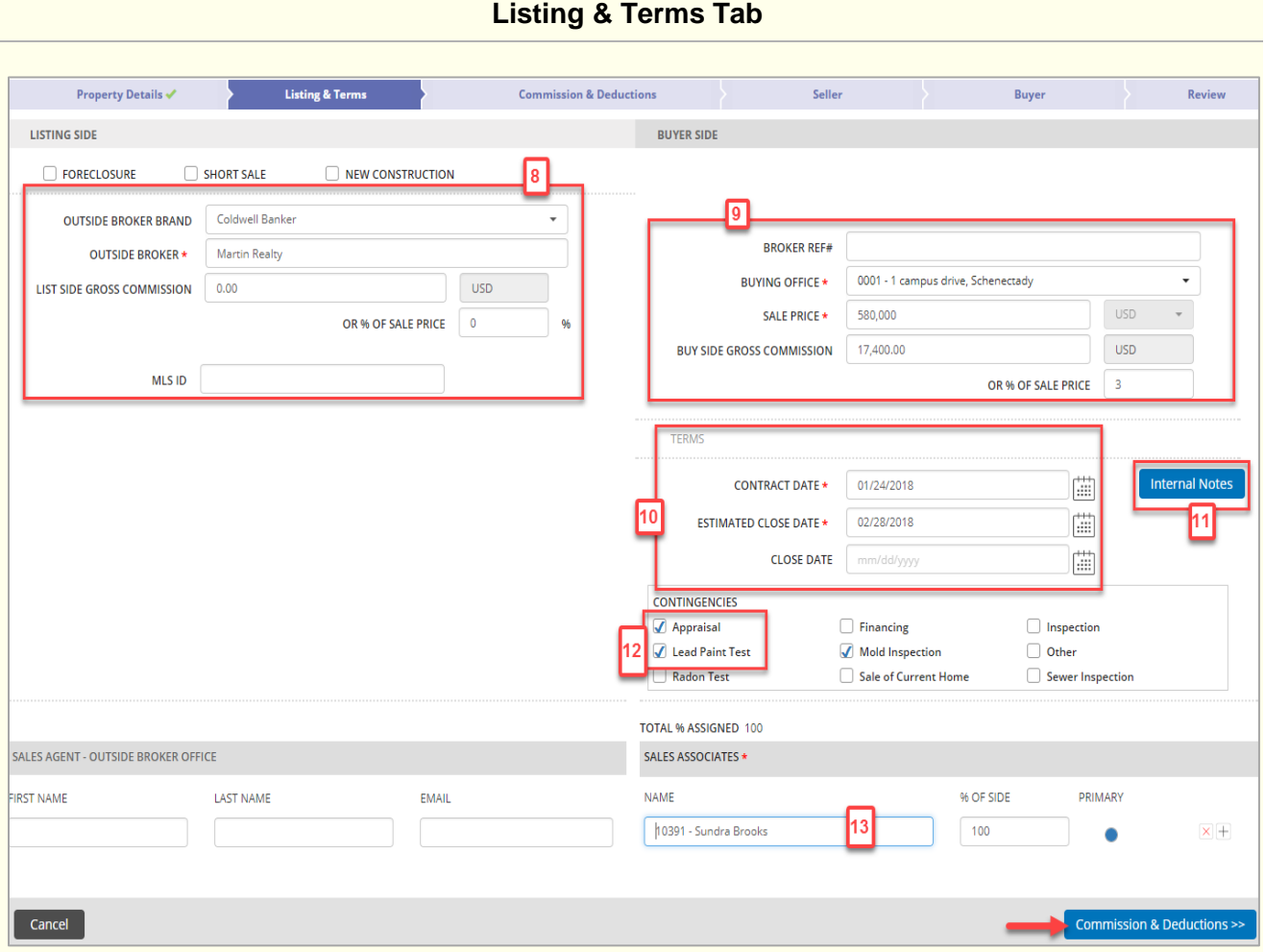

- 8. On the Listing side located on the left, enter any known information for the Outside Broker or brokerage representing the seller.
- 9. On the Buyer side located on the right, enter the relevant information, such as the **Buying Office** and **Sale Price**.
- 10. In the Terms section, enter the **Contract Date** and **Estimated Close Date**. **Note**: Do not enter the Close Date until after the transaction has closed.
- 11. Click on the **Internal Notes** button to enter important notes, as needed.
- 12. Select and check off any **Contingencies** for the transaction.
- 13. Add the **Sales Associate** representing the buyer.
- 14. Click **Commission & Deductions** to move on.

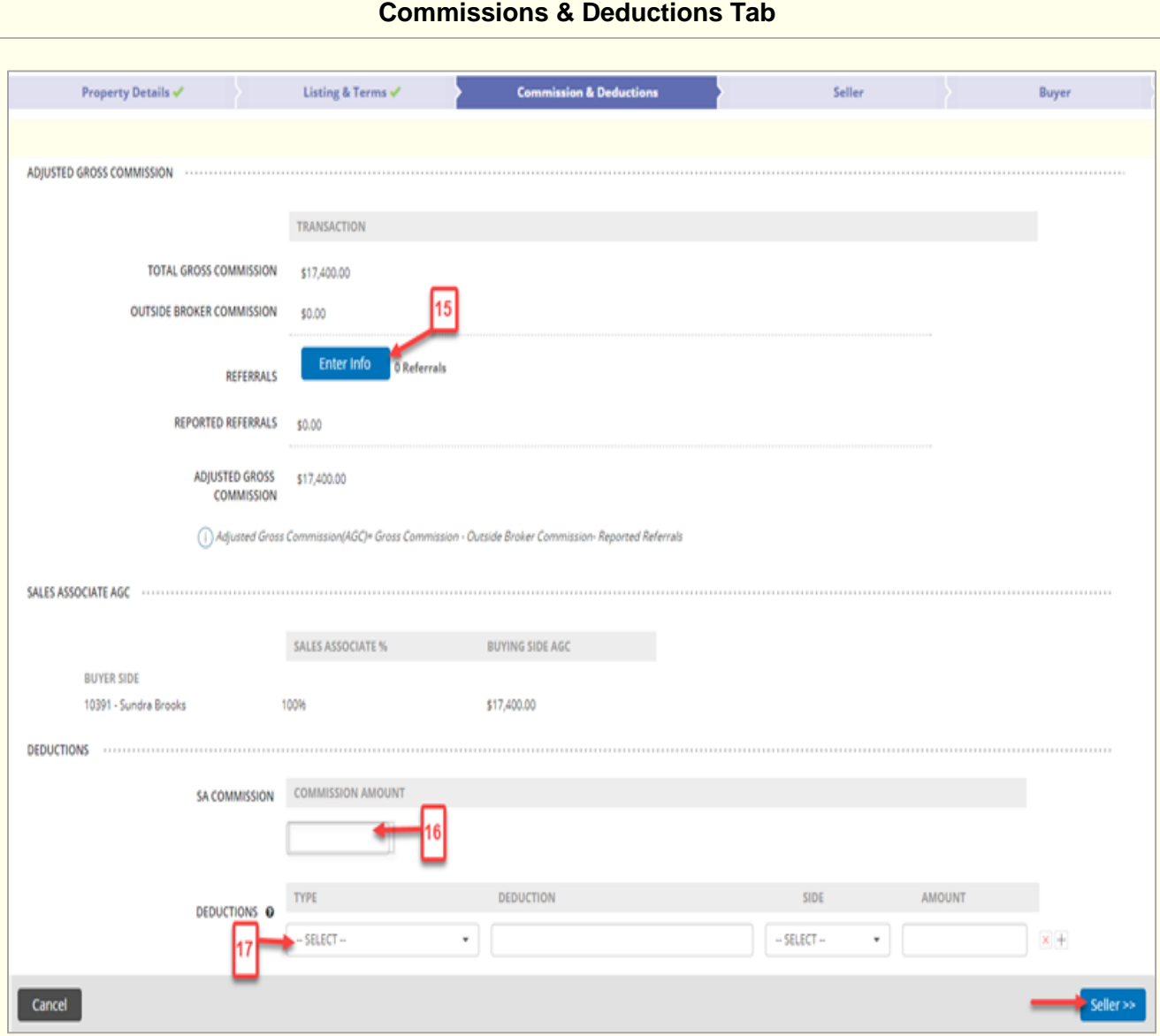

The Gross Commission carries over from what has been entered on the Listing & Terms tab.

- 15. Add any referrals by clicking **Enter Info** and entering the information on the screen. The referrals will reflect in the Adjusted Gross Commission field.
- 16. Enter the **Sales Associate Commission** (This is the amount that he/she will be paid).
- 17. Enter any additional **Deductions** that would affect company dollar but not the adjusted gross commission.
- 18. Click **Seller** to move on.

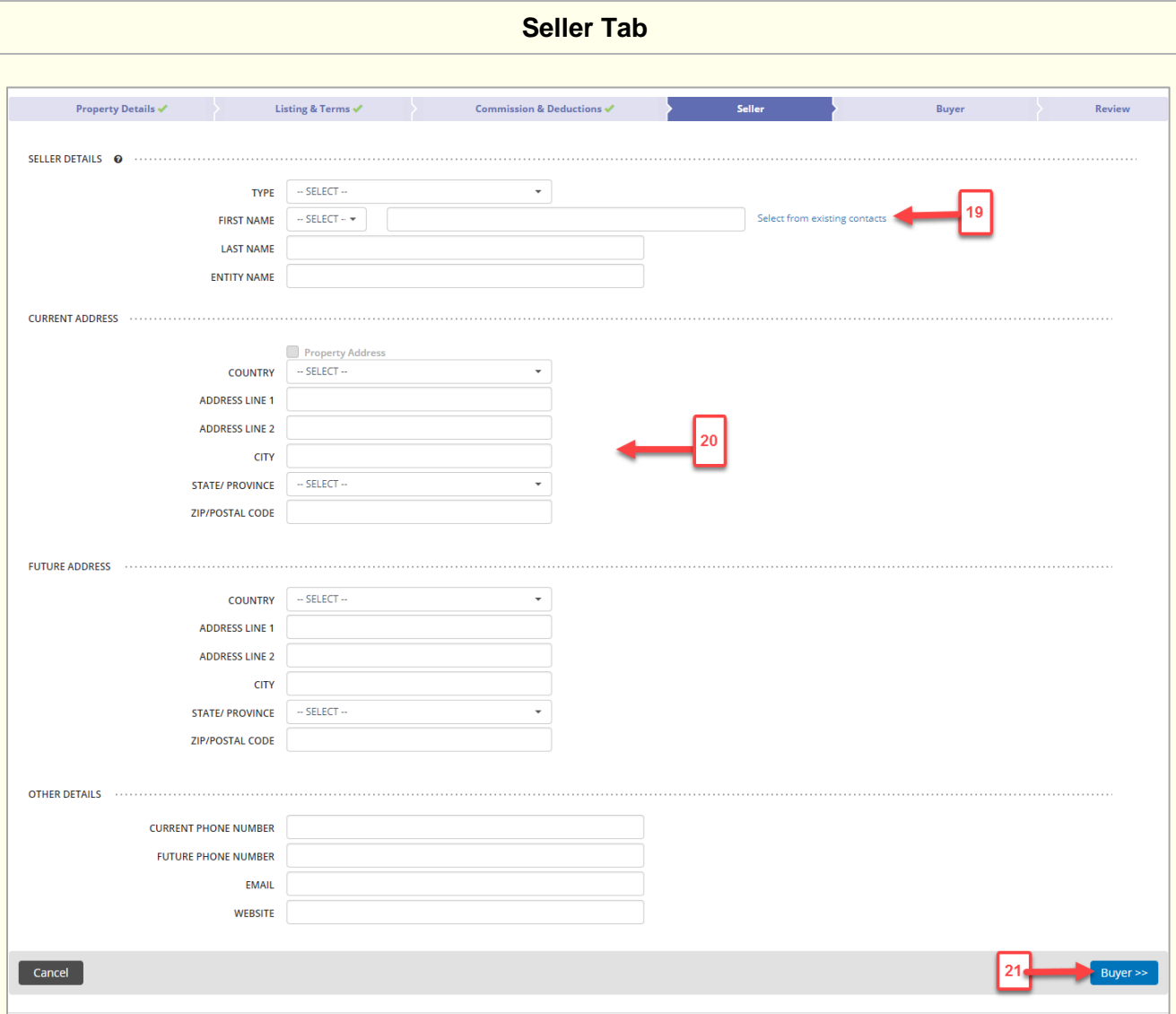

- 19. Enter the Seller Details. If the seller was previously added to dash, you can **Select from existing contacts**.
- 20. Enter the Seller's **Current Address**, **Future Address** and **Other Details**. You can check to use the Property Address.
- 21. Click **Buye**r to move on.

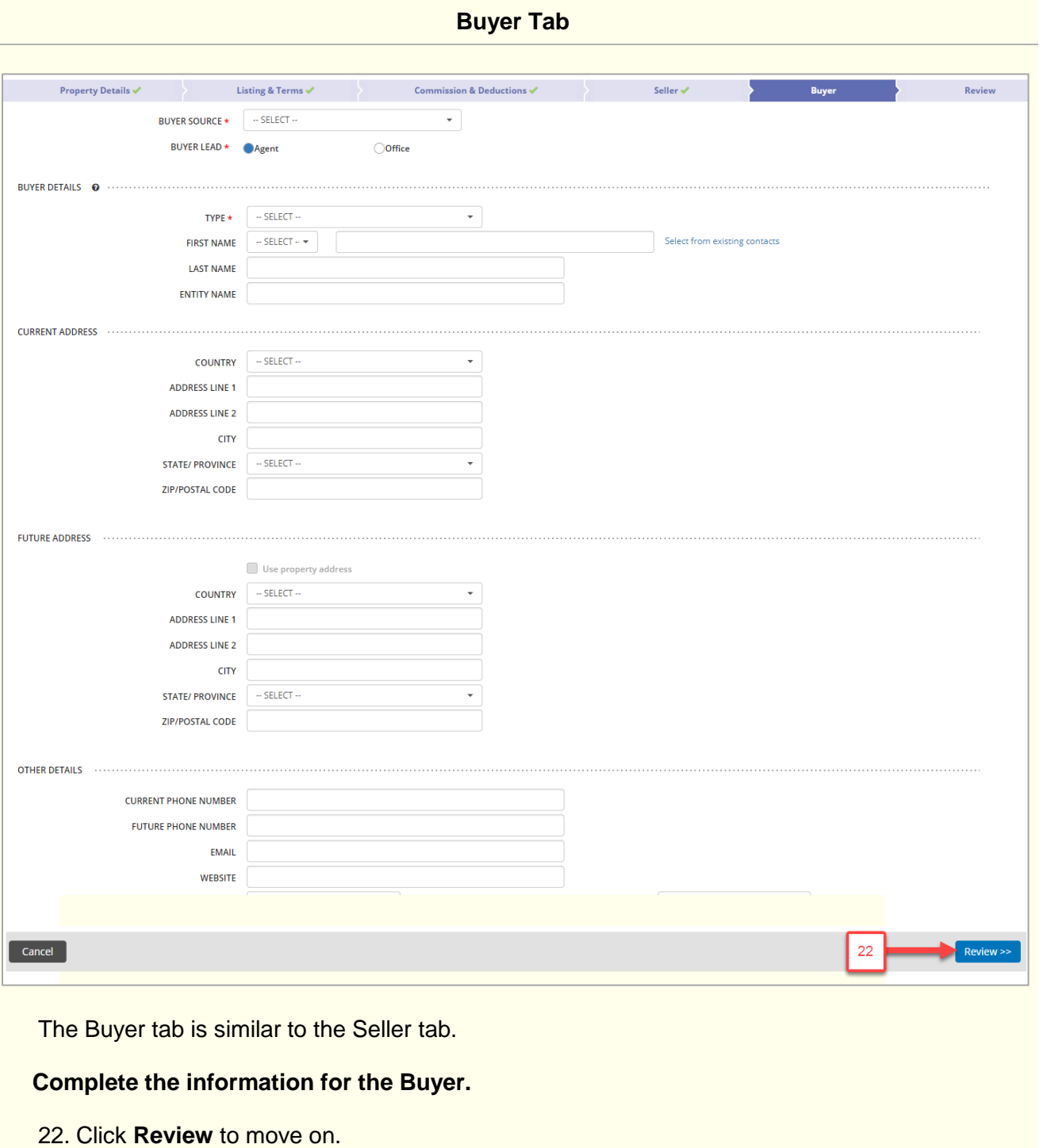

L

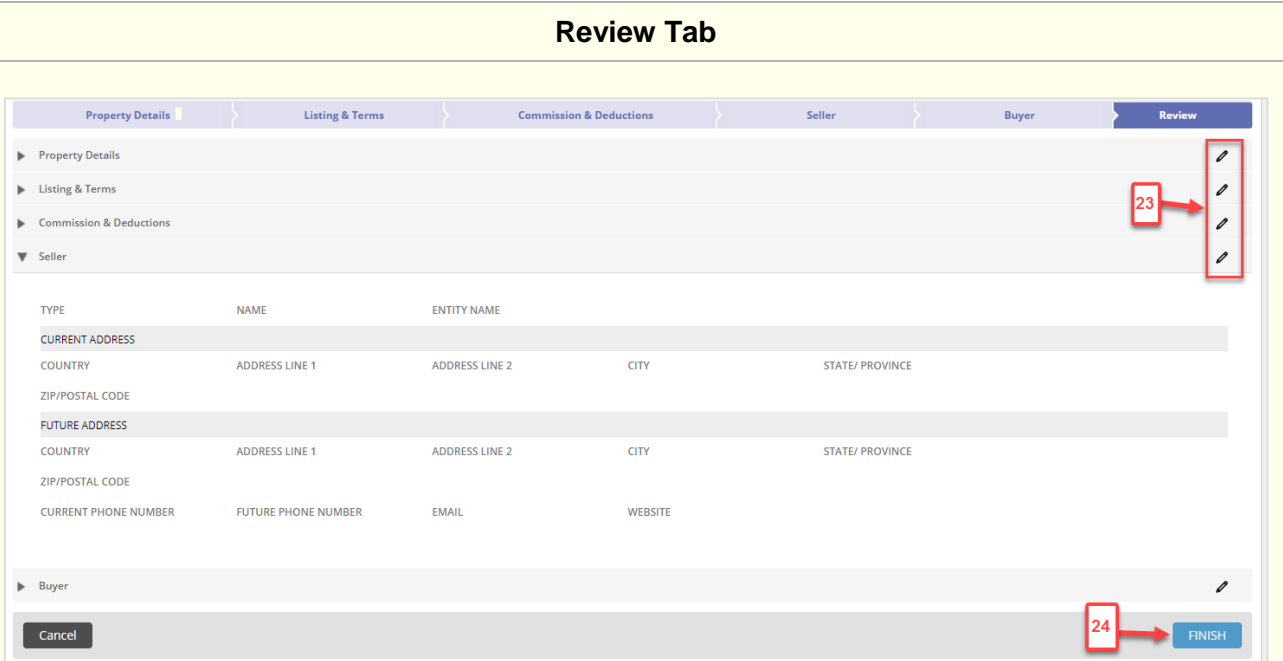

The Review tab allows you to review the information entered prior to saving the transaction.

- 23. Edit any section by clicking the pencil.
- 24. Click **Finish** to save the transaction.
	- **Note:** The transaction will not be saved until you click on Finish.

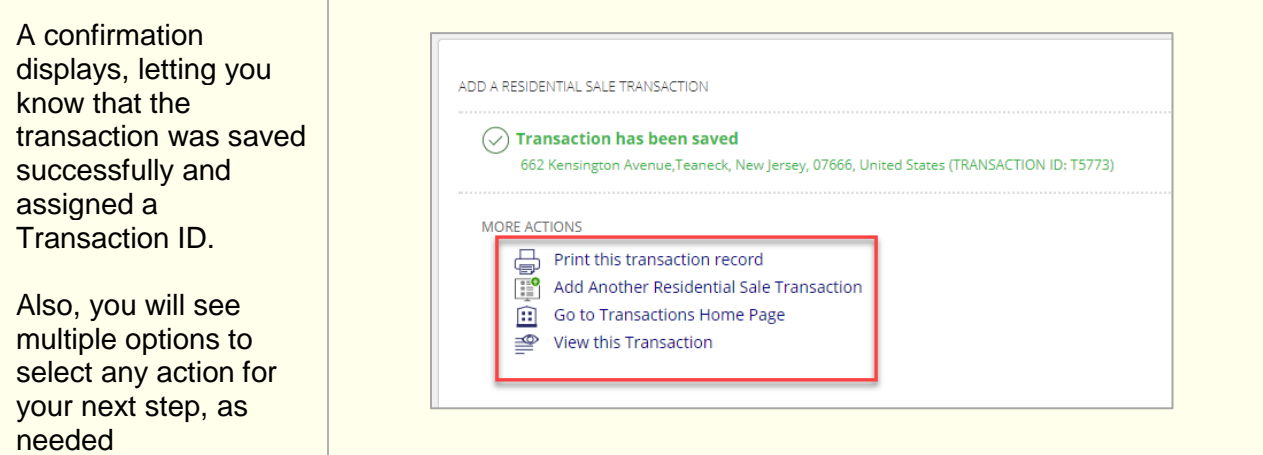

## ADD A RESIDENTIAL SALE TRANSACTION

## $\left(\hspace{-2pt}\begin{array}{c}\right)\end{array}$  Transaction has been saved

662 Kensington Avenue, Teaneck, New Jersey, 07666, United States (TRANSACTION ID: T5773)

## MORE ACTIONS

- Print this transaction record
- Add Another Residential Sale Transaction
- Go to Transactions Home Page
- <u>s</u> View this Transaction